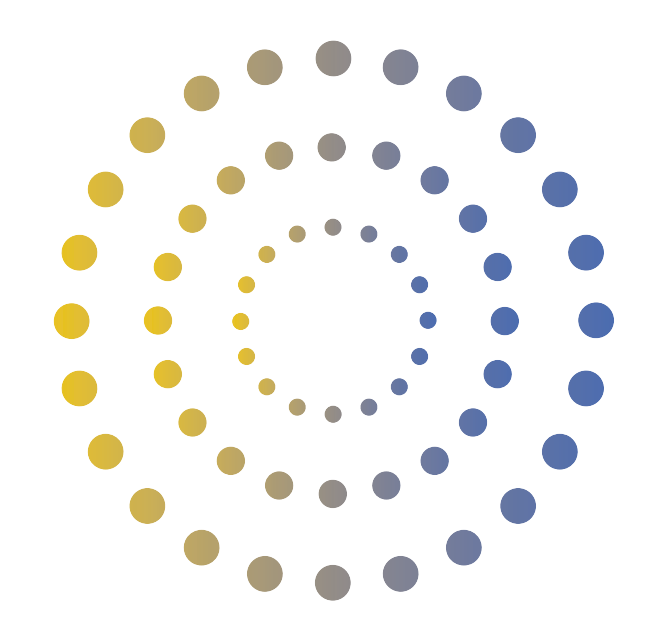

## **HORAN & BIRD** EVERYDAY ENERGY SOLUTIONS

**How to Set Up Wi-Fi Monitoring For Your Goodwe Inverter**

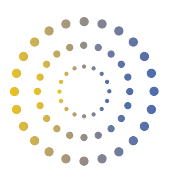

## **Set Up Wifi Monitoring For Your Goodwe Inverter**

- 1. Power on the inverter. The Power light should be double blinking if WIFI has not already been set up.
- 2. Note the inverter serial number and check code from the label on the right side of the inverter.
- 3. Power Wi-Fi router on;
- 4. Search for the keyword "SEMS Portal" from Google Play Store or Apple App Store, download and install the latest version of the monitoring software for free.
- 5. As app keeps updating always, please visit latest version guide doc: http://en.goodwe.com/Public/Home/Wi-Fi Connection Guide.pdf
- 6. Click 'WiFi' Configuration' in login page.
- 7. Power on Inverter, then click'Next'.

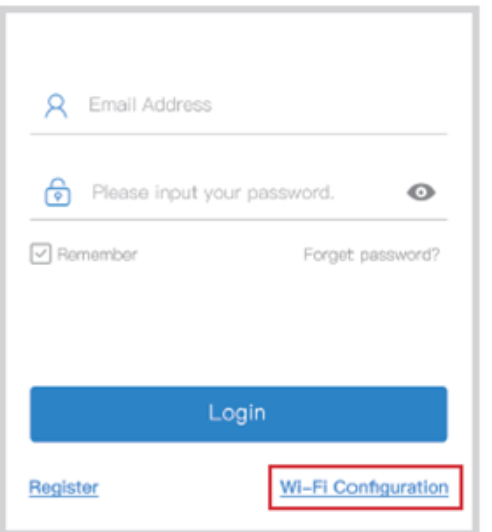

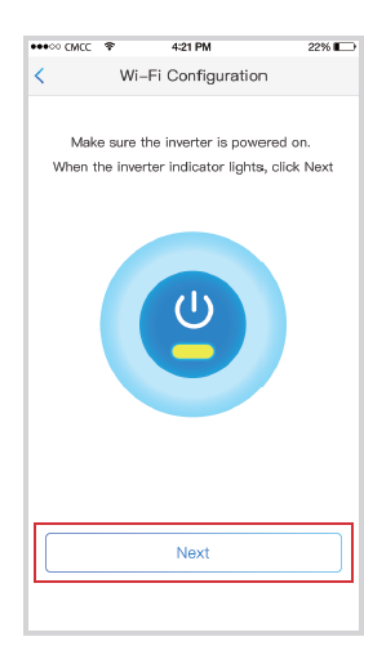

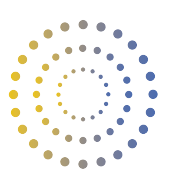

8. Click 'Go into WLAN setting interface'.

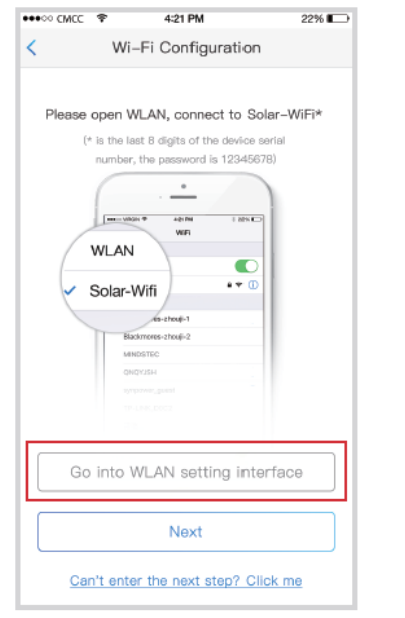

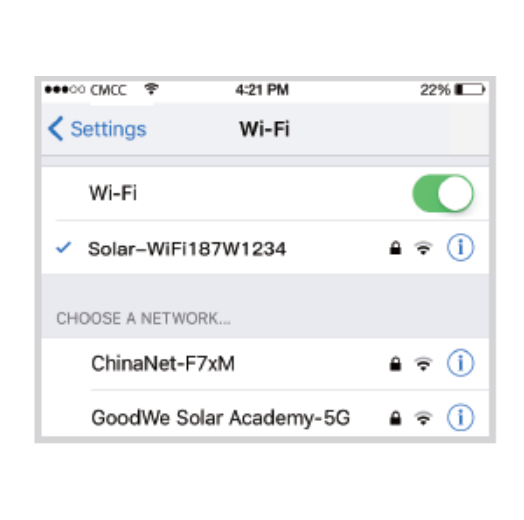

- 9. Connect to Solar-WiFi(password: 12345678) back to App.
- 10. Click 'next'.
- 11. Select your WiFi network.
- 12. Enter your password and click 'Set'
- 13. Click 'OK'
- 14. If it fails, you can 'Reconfigure' or view 'Configuration help'.

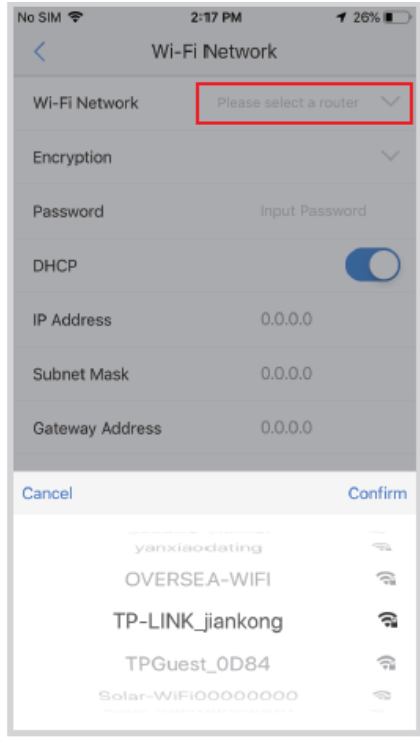

Wifi Monitoring Set p | Goodwe Inverter

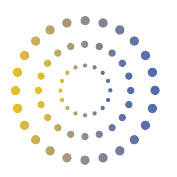

## **Set Up Goodwe App**

*Please download the Goodwe APP: SEMS Portal on your smart phone or tablet in advance.*

1. Click Register for creating the account > Select Owner and type in the E-mail together with password.

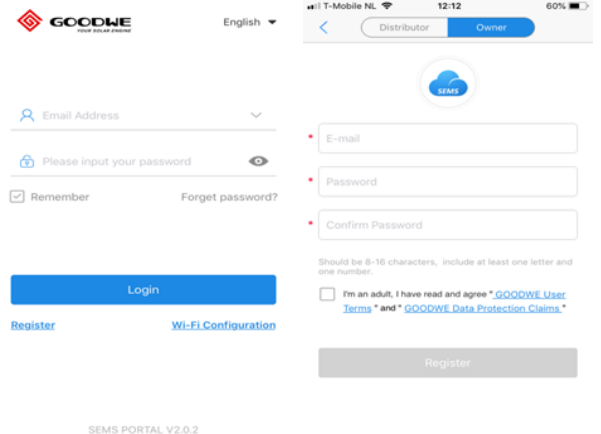

- 2. Tap Register > Submit to log in the account > create immediately to add the station.
- 3. Type in the basic info about your plant.
- 4. \* Plant Name: the station you want to name
- 5. \* Classification: select from residential, commercial or battery storage
- 6. \* Capacity: the solar system size
- 7. \* Profit Ratio: the feed in tariff
- 8. \* Click Map to locate your place
- 9. Push Submit.
- 10. SEMS will enquire for adding the inverter info to this created station, tap immediately add.

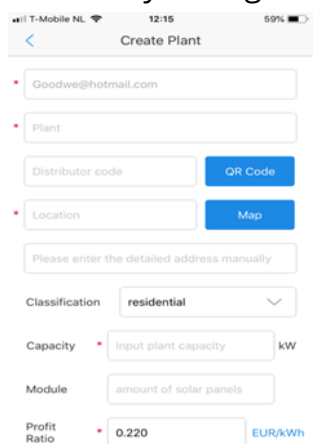

- 11. Customer who has actived the camera feature on APP can scan the bar code on right side of inverter to add inverter info automatically.
- 12. Customer whose APP does not active the camera can manually type in the inverter info (S/N, check code and inverter mode which can be found on label of right side of inverter). Then click Add Inverter then the portal registration finished.

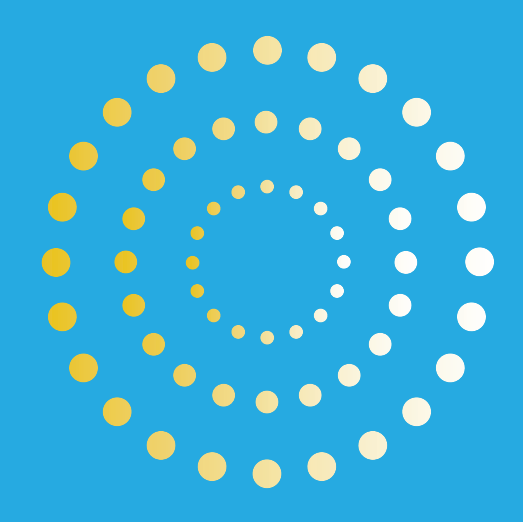

## **info@horanandbird.com.au** 1300 467 262

**QLD · NSW · VIC · WA**